#### BU – BUSINESS INTELLIGENCE

# **Snowflake**

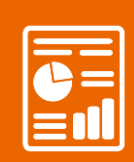

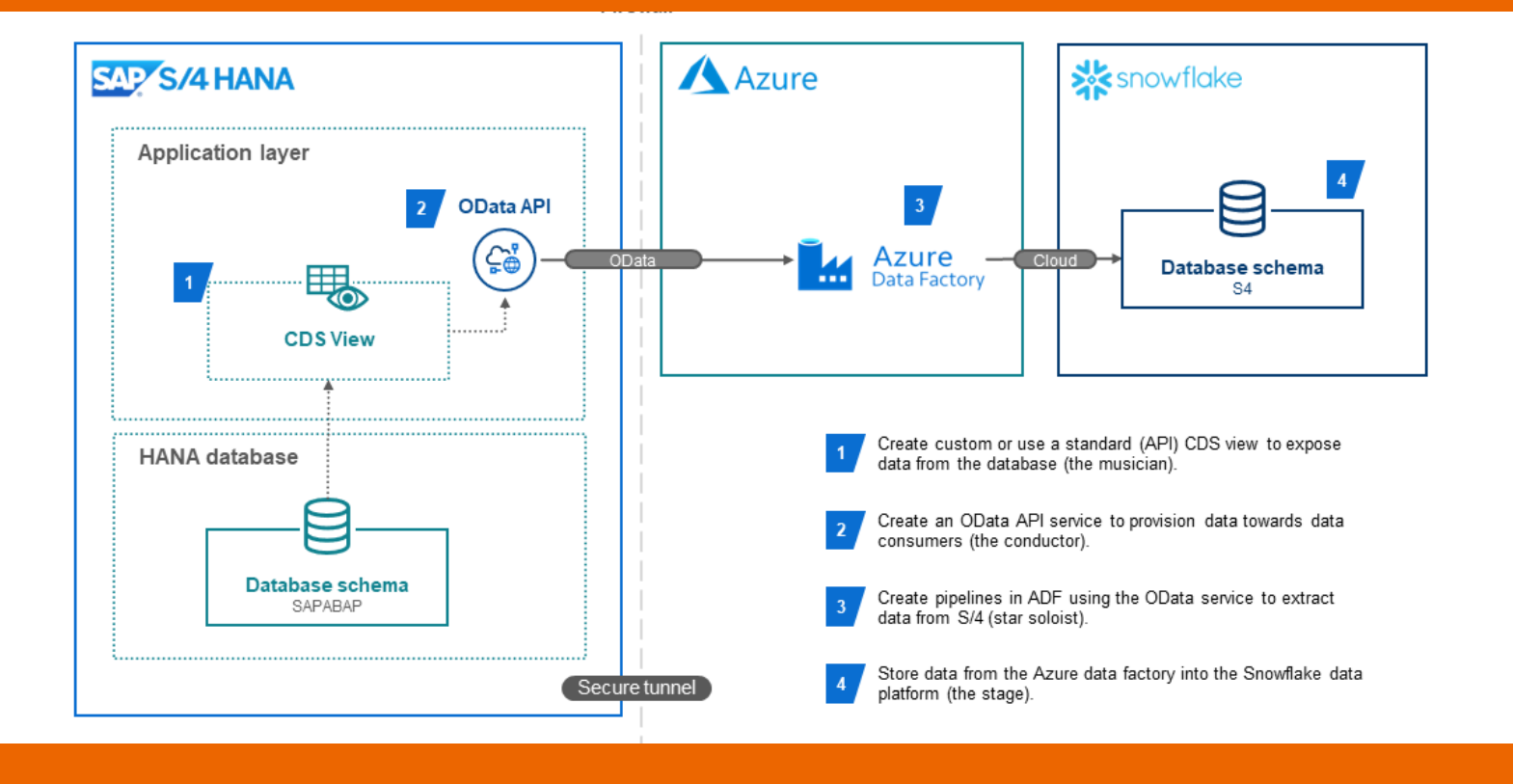

# *How-to easily enable your SAP S/4 data into Snowflake*

# MCCOY

#### **WHAT ARE WE GOING TO DO?**

Welcome to this practical step-by-step walkthrough, an integral part of our journey to seamlessly integrate SAP S/4 data into Snowflake using Azure Data Factory.

In an earlier blog post the high-level architecture was outlined (see page 1), illustrating how each component contributes to the orchestration of the data flow. Now, we take you by the hand, guiding you through all the technical details, ensuring that you can implement this architecture successfully.

## **WHAT ARE WE GOING TO DISCUSS?**

This document consists of the following parts:

- Step 1: Expose data using CDS views
- Step 2: Create an OData API
- Step 3: Configure Snowflake
- Step 4: Configure Azure Data Factory
- Step 5: Build a data pipeline
- Step 6: Transfer the data from S/4 to Snowflake
- Step 7: Validate the data in Snowflake

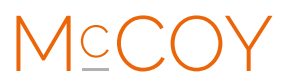

Note: This specific scenario assumes that the source data resides in a S/4 HANA on-premise server.

## **Step 1: Expose Data using CDS views**

#### **Step 1a: Launch Eclipse and create a new ABAP project**

Launch the Eclipse and create a new ABAP project by:

- Select "File" → "New" → "ABAP Project."
- Choose the right S/4 system and click "Next."
- Fill in your credentials and click "Finish."

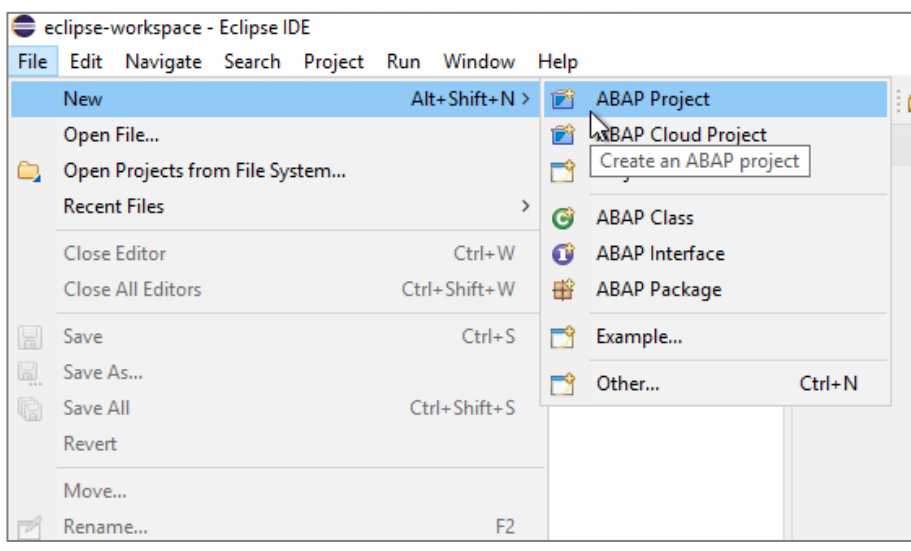

#### **Step 1c: Exposing Data Using CDS Views**

In the ABAP Project go to the package in which you want to create the CDS view.

- Right click the package and choose "New"  $\rightarrow$  "Other ABAP Repository Object."
- Choose "Data Definition" and click "Next."
- **Define the package and name for your CDS view.**
- Click "Finish."

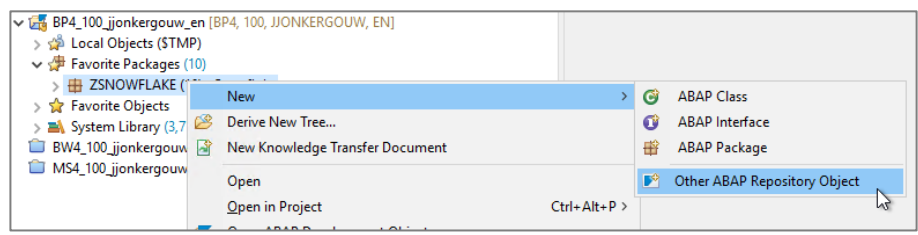

MCCC

#### **Step 1d: Define CDS View Metadata**

In the newly created CDS view, define the metadata for your view, including entity names and field definitions. This type of view type is required to enable it for extraction. Once your CDS view is defined, activate it.

Below an example of a CDS with an additional "OData" annotation based on the table SFLIGHT.

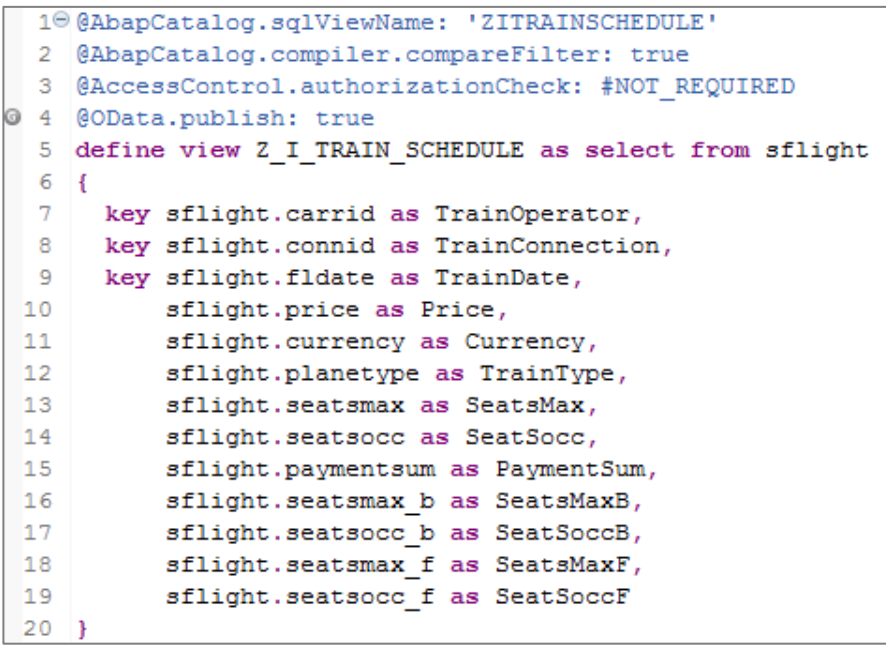

Notice that SFLIGHT is renamed to TRAIN\_SCHEDULE as transportation by train is environmental friendly compared to travelling by plane  $\circled$ 

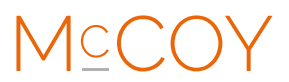

#### **Step 1e: Release CDS view**

By release the CDS view using a C3 contract you enable it for external consumption via an API. If you skip this activity you are unable to publish this CDS view as an API. You can enable this C3 contract via the properties window.

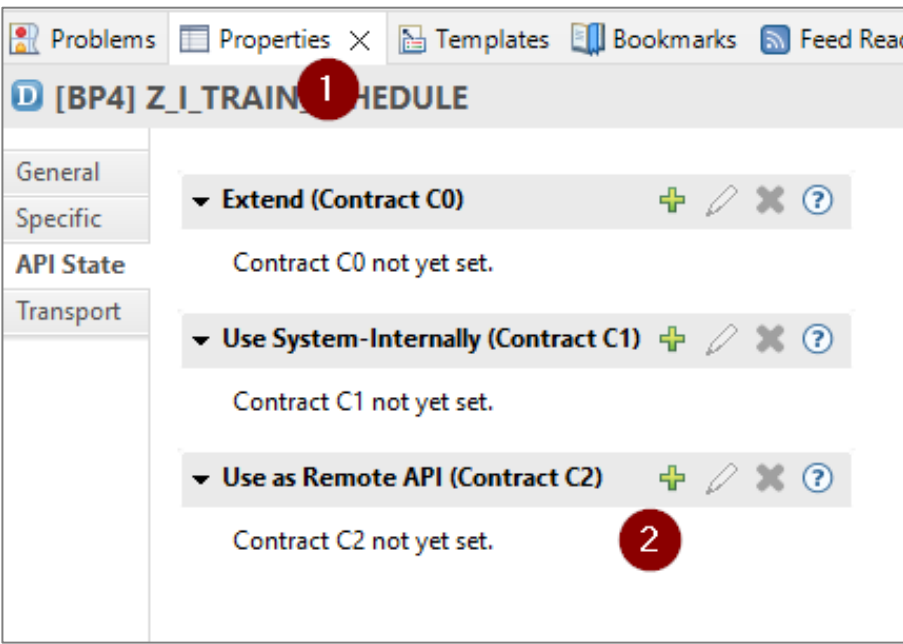

Once the contract has been added it will be shown in the properties tab.

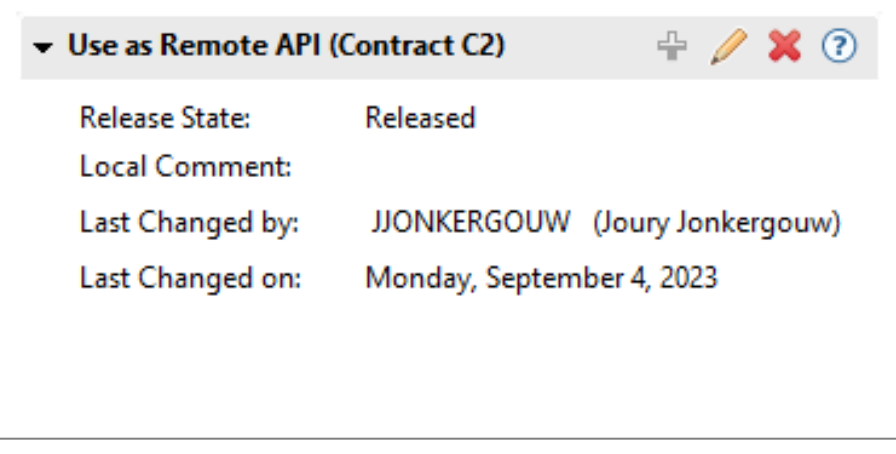

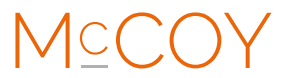

## **Step 2: Create an OData API**

#### **Step 2a: Access SAP S/4 HANA via SAP GUI**

Log in to your SAP S/4 HANA system using the appropriate credentials.

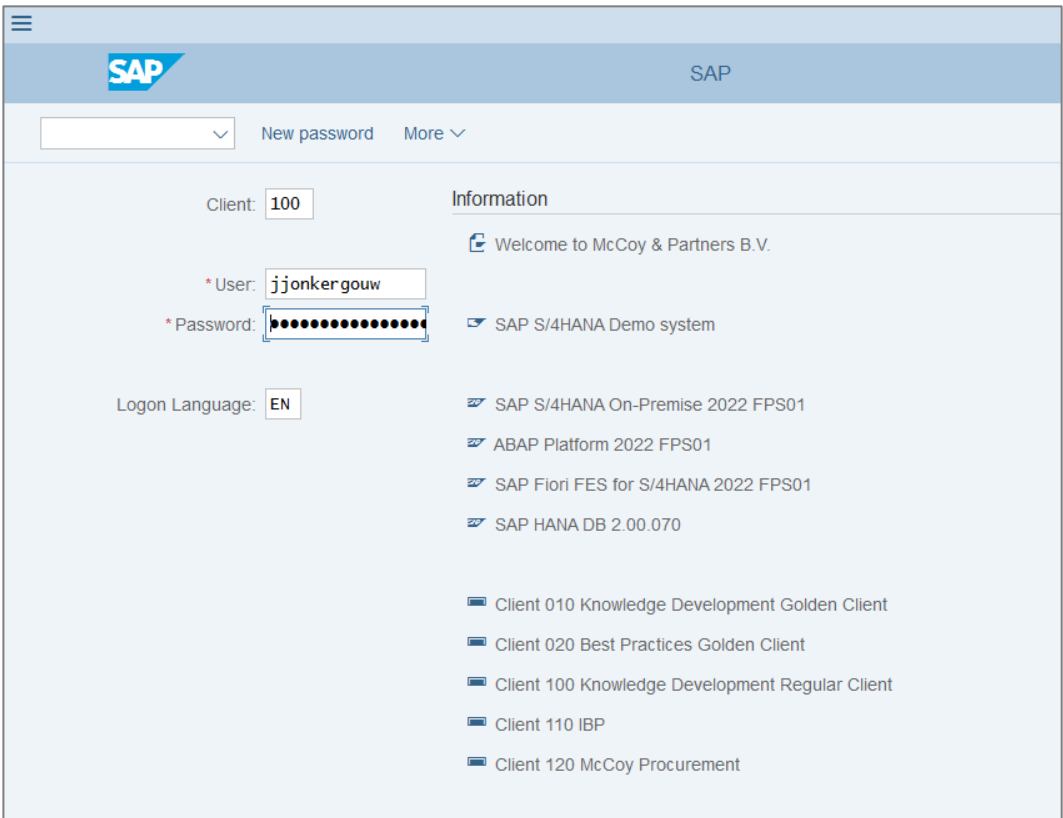

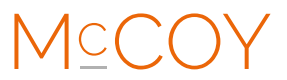

#### **Step 2b: Enable OData Services**

Generate runtime artifacts for the OData service using transaction code "/IWFND/MAINT\_SERVICE" in SAP Gateway. Search for the CDS view and click on "Add Selected Services"

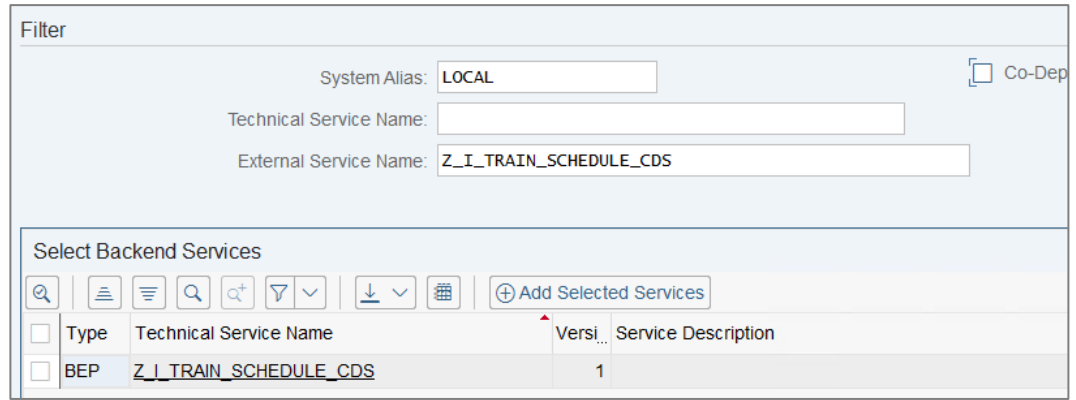

Assign "\$TMP" as Package Assignment and click on "Continue"

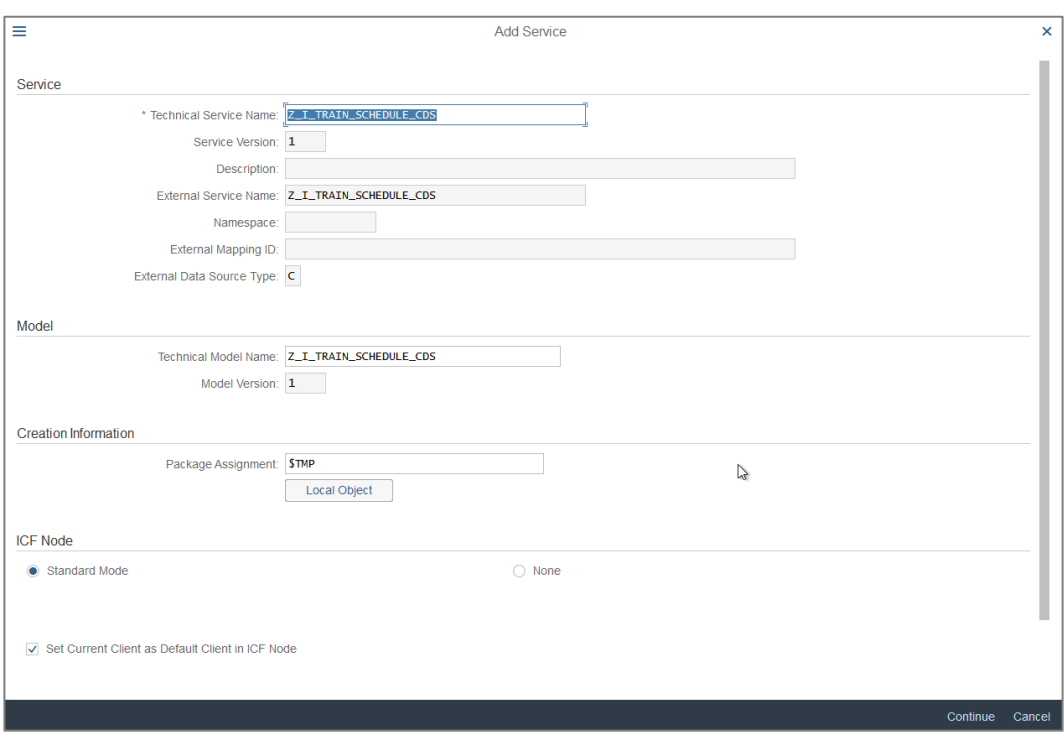

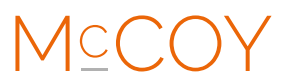

#### **Step 2c: Test OData Service**

Once created click on "Call Browser" to verify if API is working as expected. Note down the URL in the address bar.

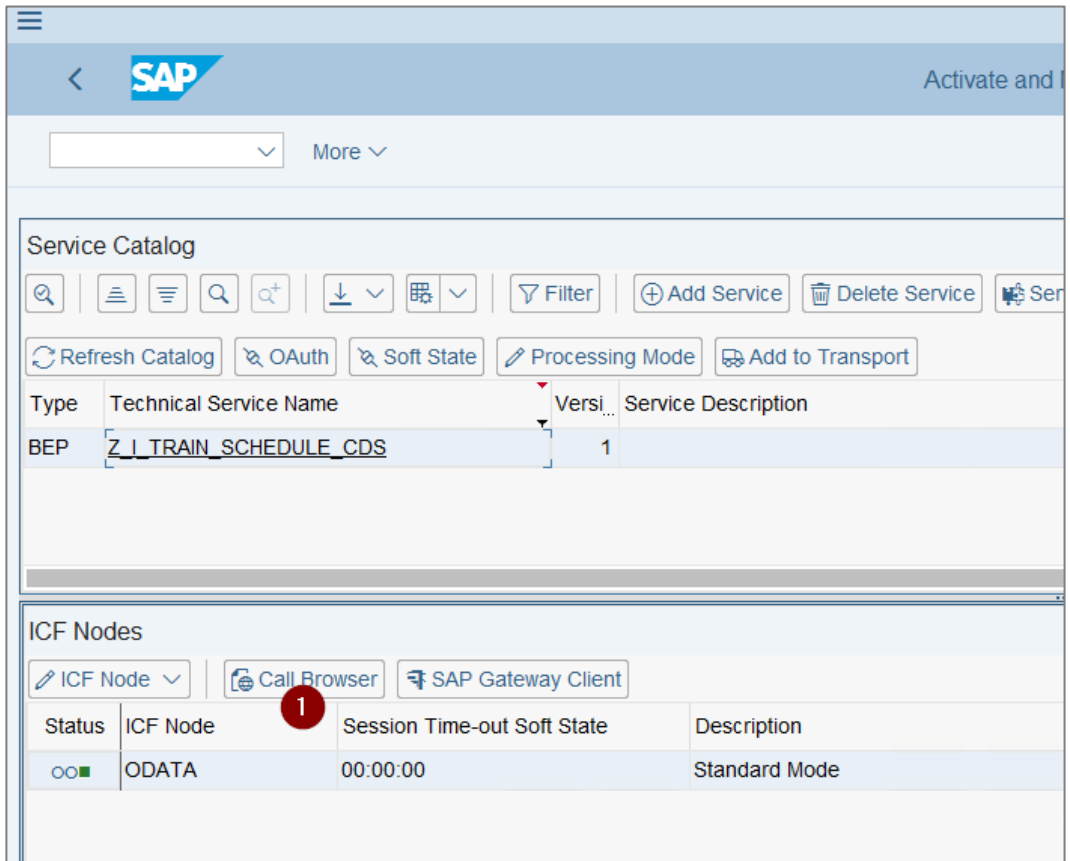

Congratulations your OData API cannot be used for consumption.

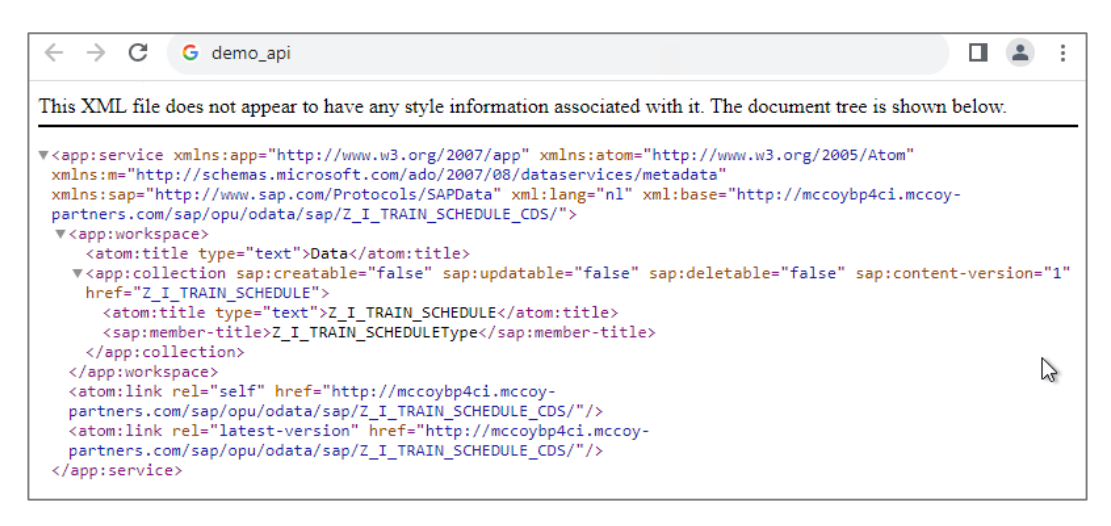

MCCO

## **Step 3: Configure Snowflake staging table**

It is necessary to create tables before creating the data pipeline in Azure Data Factory. Therefore the following CREATE TABLE statement is executed in Snowflake.

```
MCCOY.PUBLIC -
                             Settings =
        CREATE TABLE MCCOY.PUBLIC.T_TRAIN_SCHEDULE
 \mathbf{1}\overline{2}\left(\overline{3}varchar (1000),
             trainoperator
 \overline{4}trainconnection
                                     varchar (1000),
 5
                                     datetime,
             traindate
 6
             price
                                     decimal(16, 2),
 \overline{7}currency
                                     varchar (1000),
 8
             traintype
                                     varchar (1000),
 9
             seatsmax
                                     int,
10
             Seatsocc
                                     int.
11decimal(16,2),
             paymentsum
12seatsmaxb
                                     int,
13
             seatsoccb
                                     int.
14
             seatsmaxf
                                     int,
15
             seatsoccf
                                     int
16
        \lambda17
```
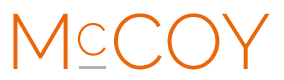

# **Stap 4: Configure Azure Data Factory**

#### **Step 4a: Access Azure Portal**

Log in to the Azure Portal with your credentials.

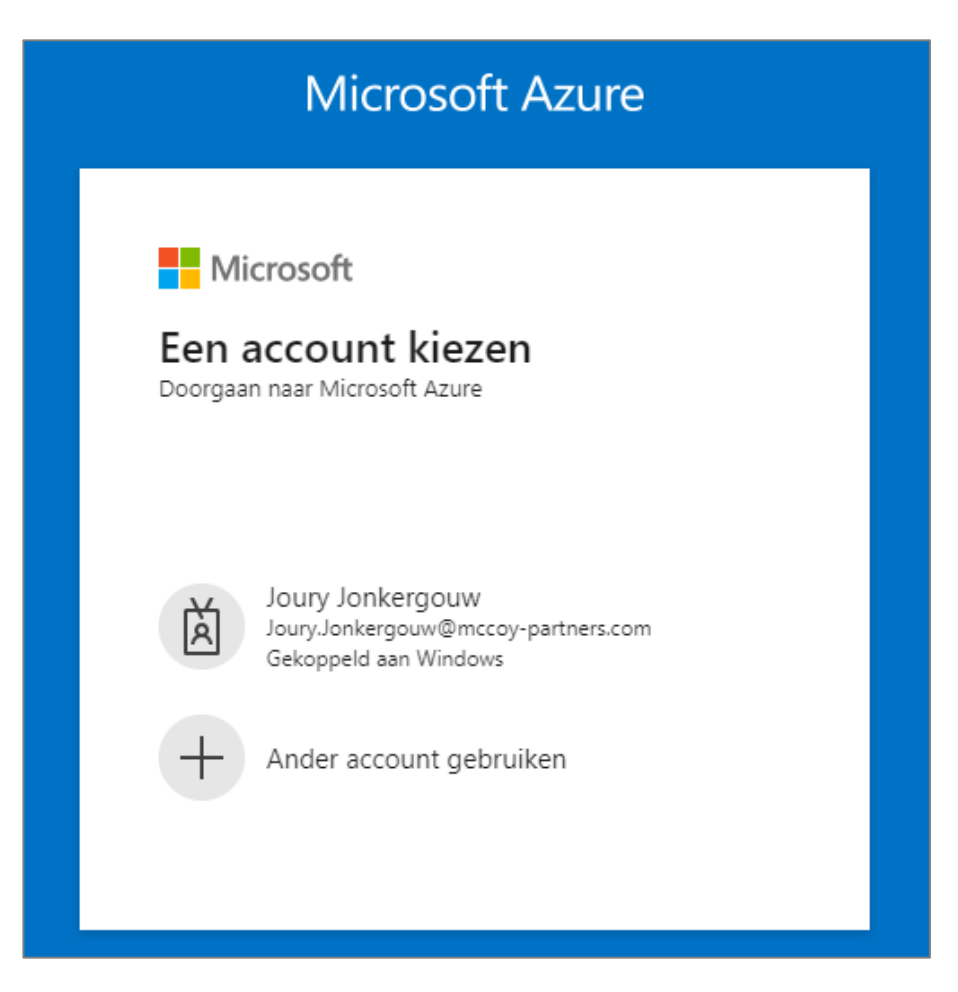

### **Step 4b: Create an Azure Data Factory (optional)**

If you haven't already, create a new Azure Data Factory instance by following the Azure Portal's guided process.

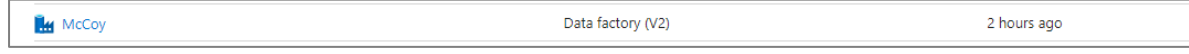

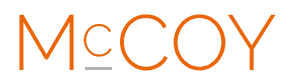

#### **Step 4c: Add a Linked Service for SAP S/4**

Within your Azure Data Factory, add a linked service for SAP S/4, providing the necessary connection details towards the OData API.

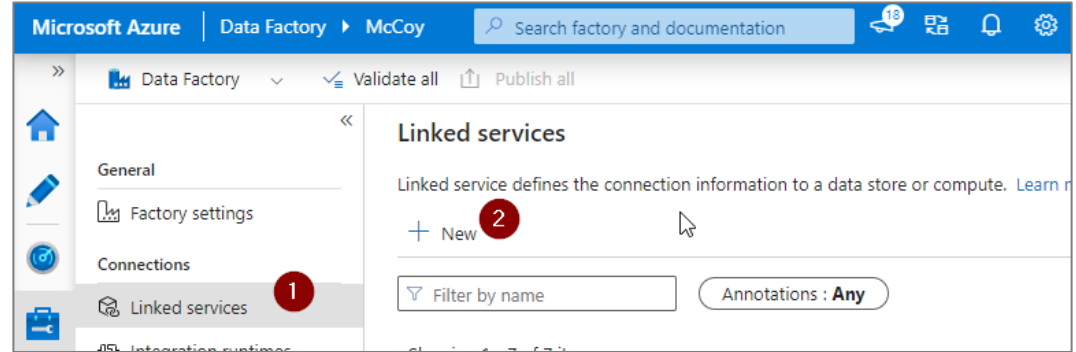

In the "New Linked Service" window, search for or select the "OData" linked service type.

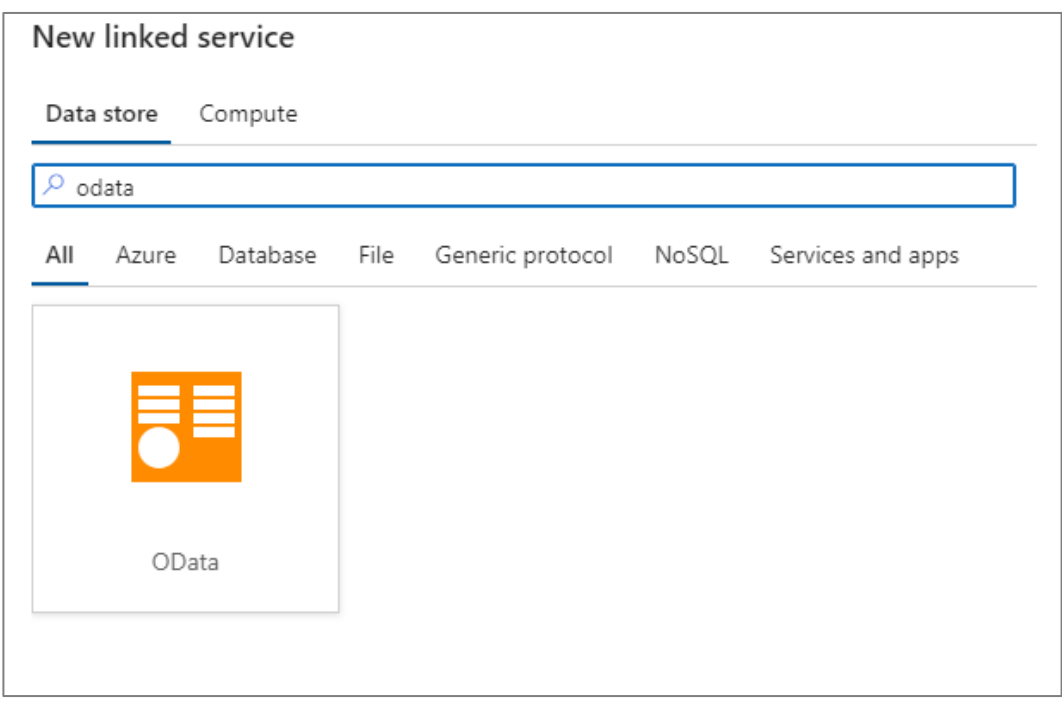

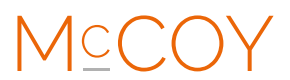

Fill in the required fields and test the connection.

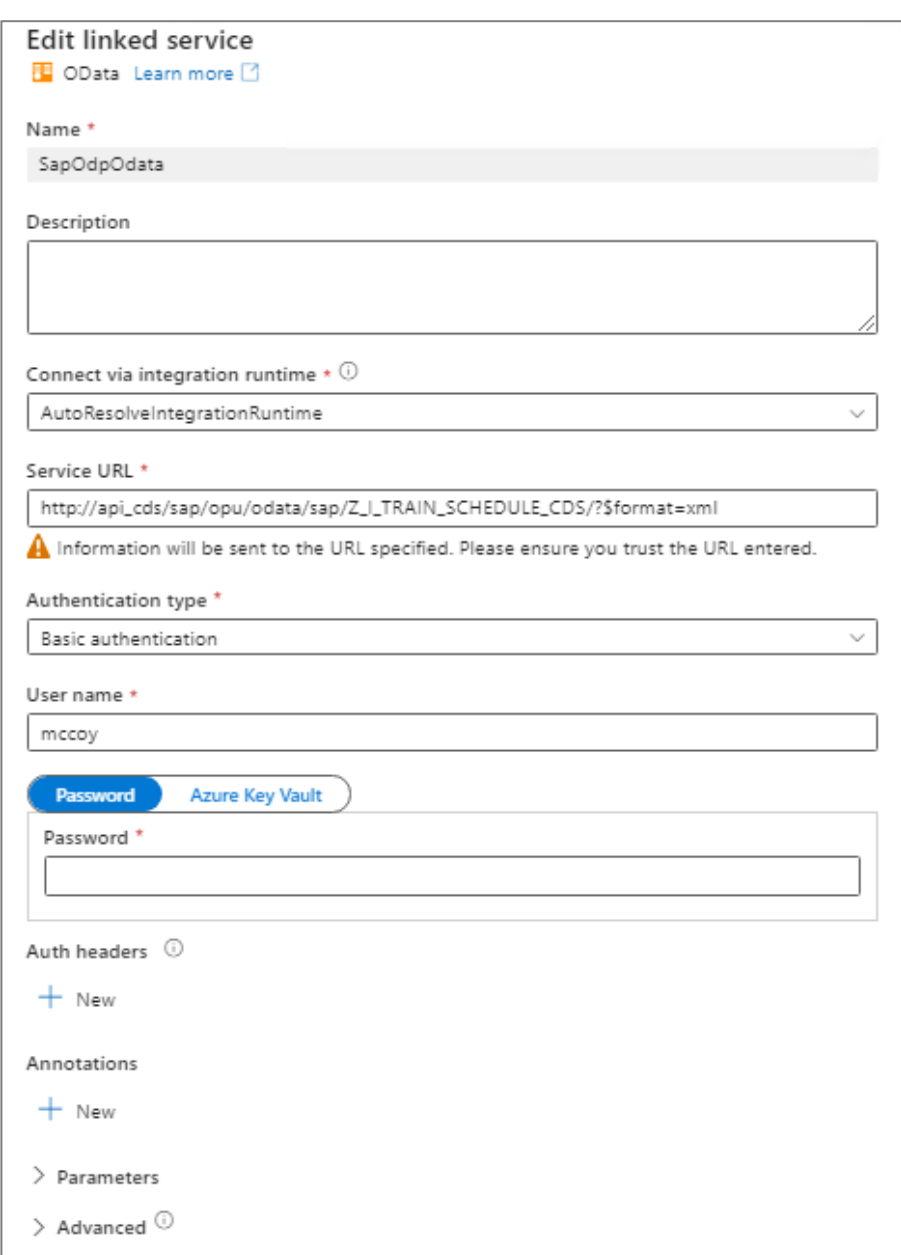

It's advisable to test the connection to ensure that the provided settings are correct and that ADF can connect to the OData API. Once the configuration is complete and the connection test is successful, save the linked service.

MCCOY

#### **Step 4e: Add a Linked Service for Snowflake**

In your Azure Data Factory, add a linked service for Snowflake. Provide the Snowflake connection details, including credentials.

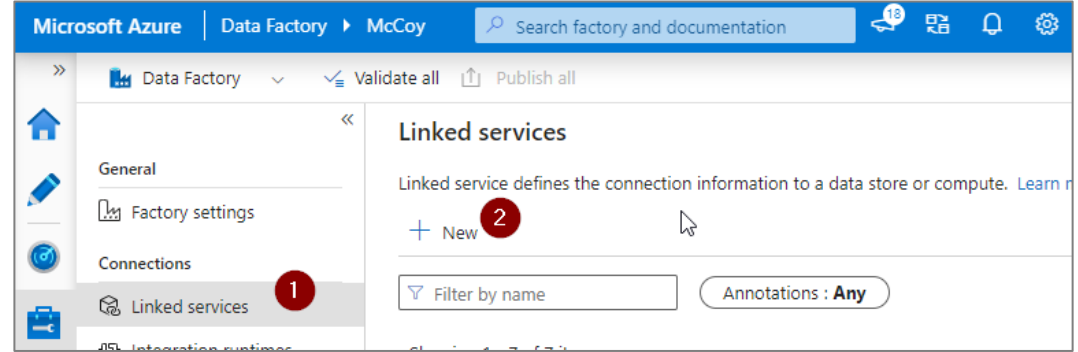

In the "New Linked Service" window, search for or select the "Snowflake" linked service type.

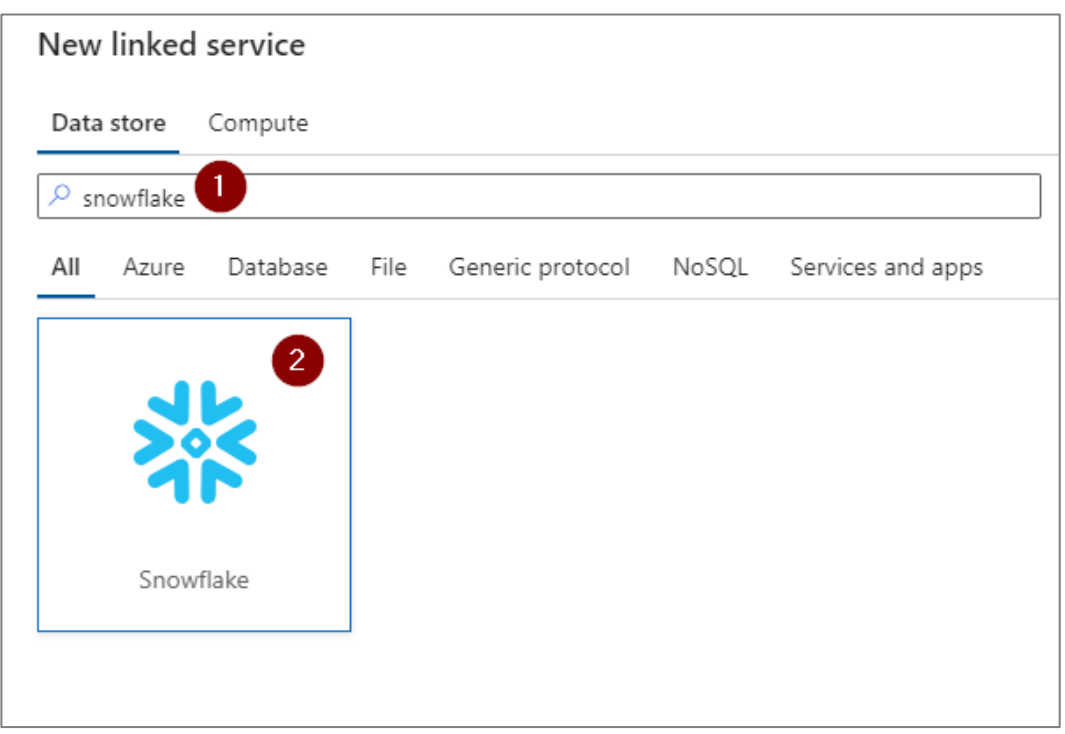

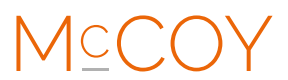

Fill in the required fields and test the connection.

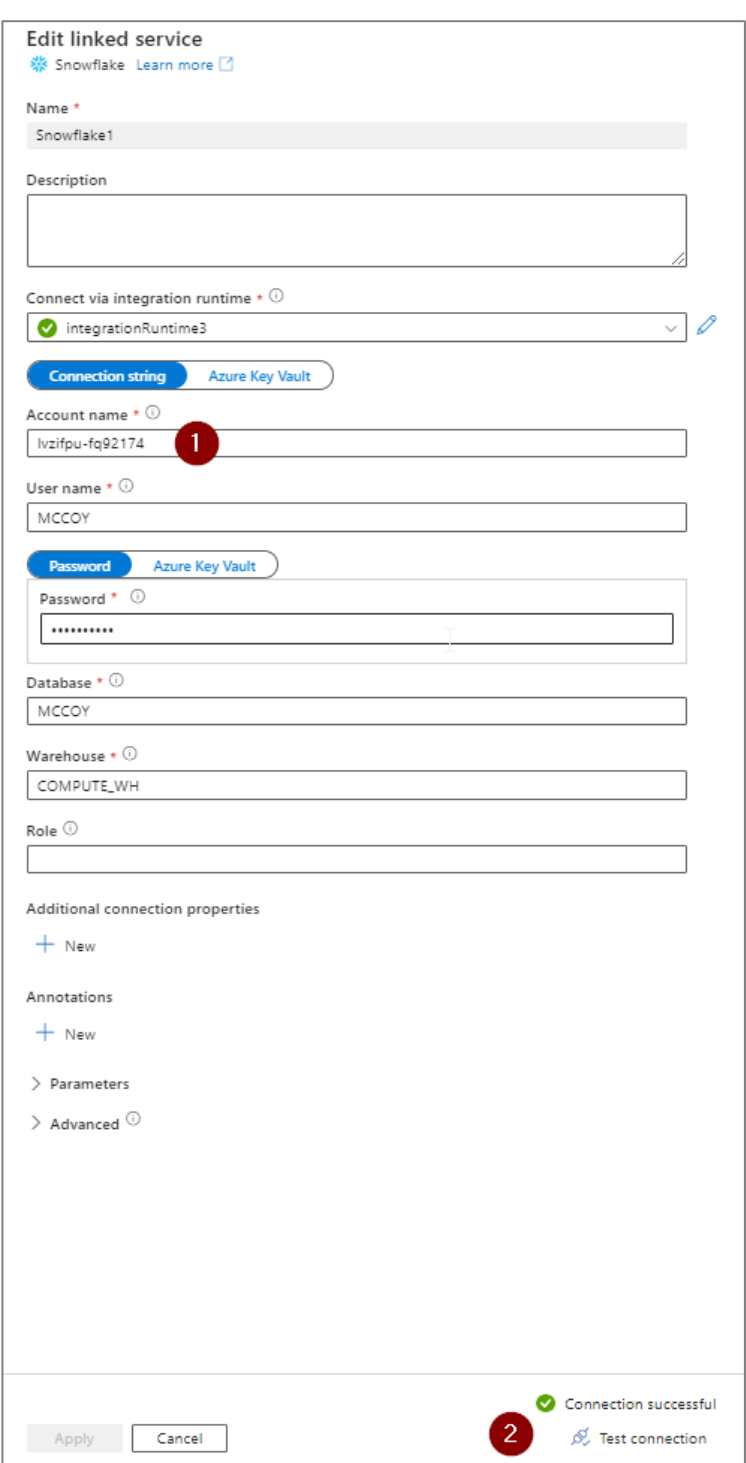

It's advisable to test the connection to ensure that the provided settings are correct and that ADF can connect to Snowflake. Once the configuration is complete and the connection test is successful, save the linked service.

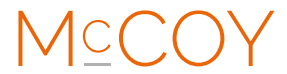

## **Step 5: Build a data pipeline**

#### **Step 5a: Create a new "Pipeline"**

In your Azure Data Factory, create a new pipeline specifically to copy data from SAP S/4 to Snowflake.

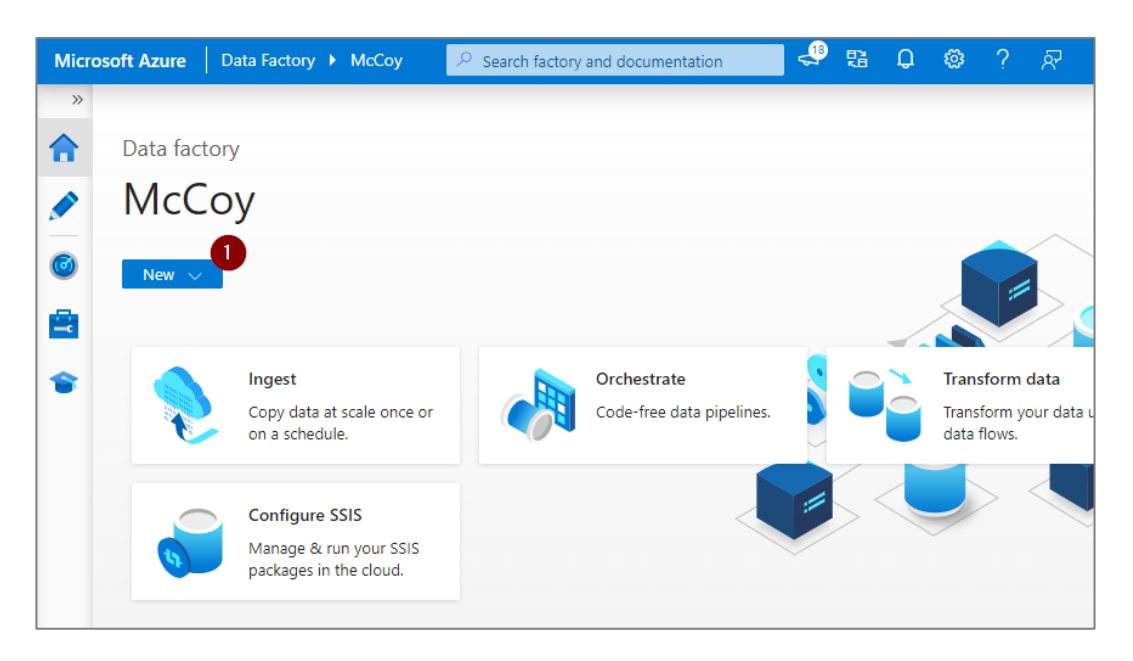

#### **Step 5b: Add "Copy Data" activity**

Within the pipeline, add activities that define the data extraction and transformation process. This may include data source, data transformation, and data sink activities.

For this specific purpose a simple 1:1 is sufficient and therefore only add a "Copy Data" activity to the pipeline.

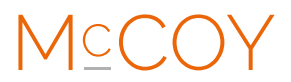

#### **Step 5c: Define source data**

Once added click on the "Copy data" activity and choose your "Odata" source by clicking on "New".

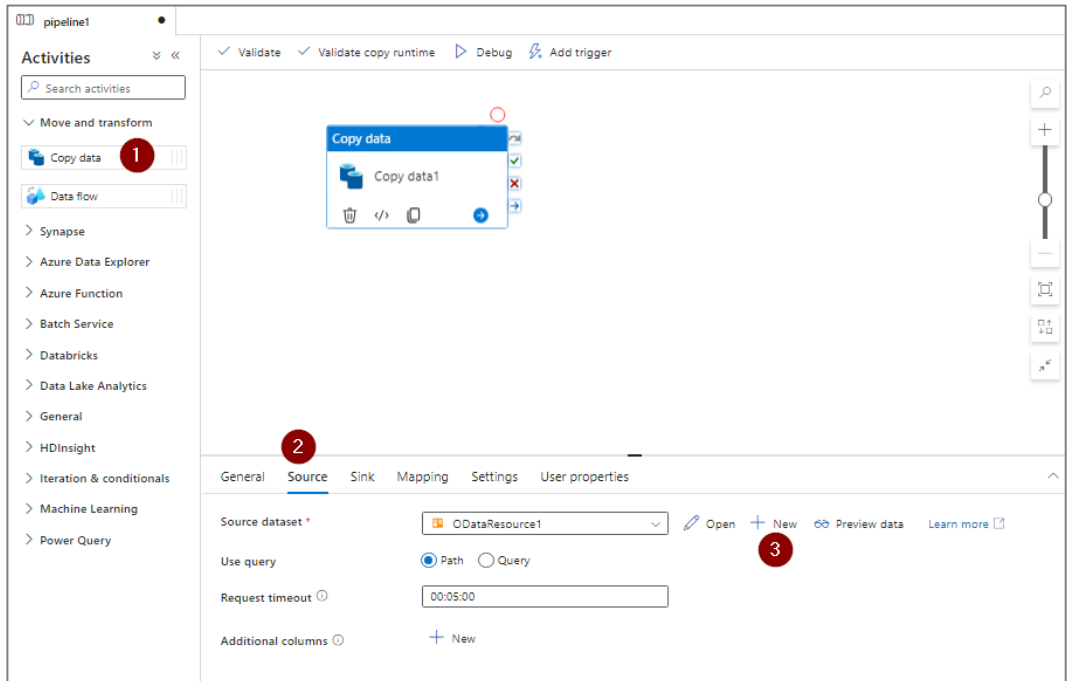

Now select your "Linked Services" and fill in your API technical name. Test the connection by previewing the data.

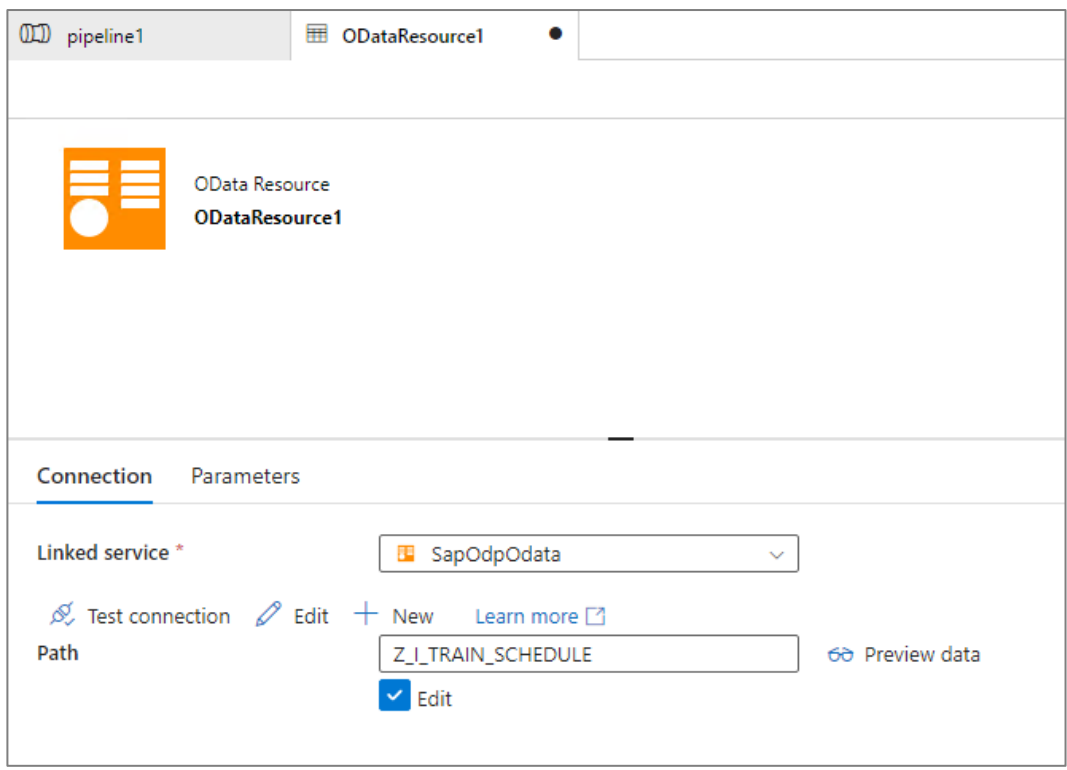

MCCOY

#### **Step 5d: Define target data**

In the "Sink" tab of the "Copy Data" activity, configure the sink dataset. This is where the data will be copied to. Similar to the source, specify the sink data store and provide connection details and credentials. For this purpose we use the Snowflake "Linked Service"

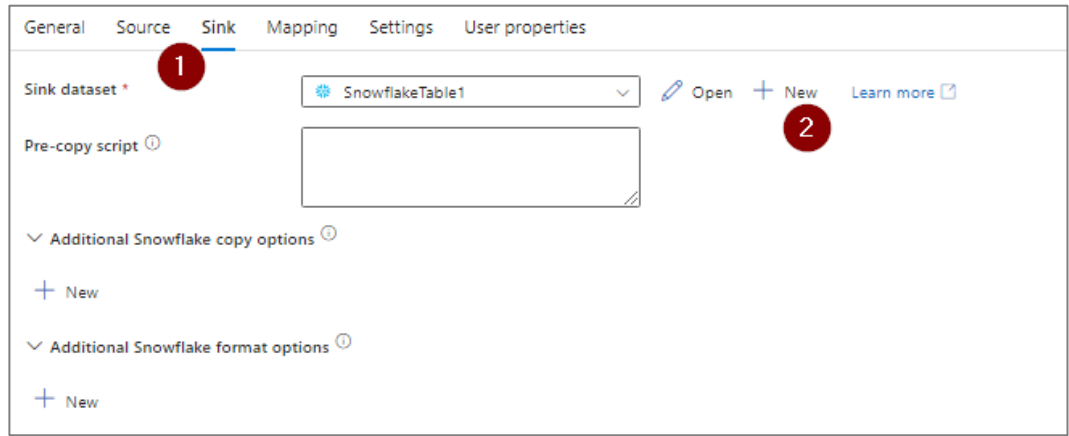

Search for "Snowflake" and select the option.

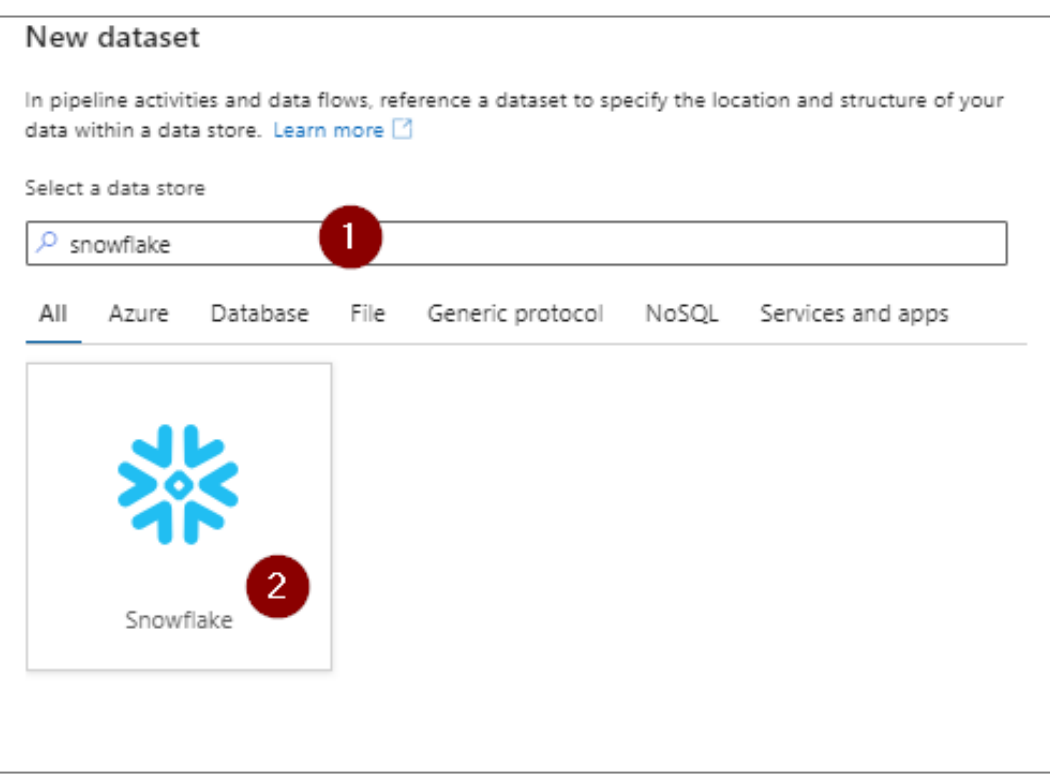

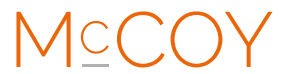

Define the target table of Snowflake as defined in Step 3

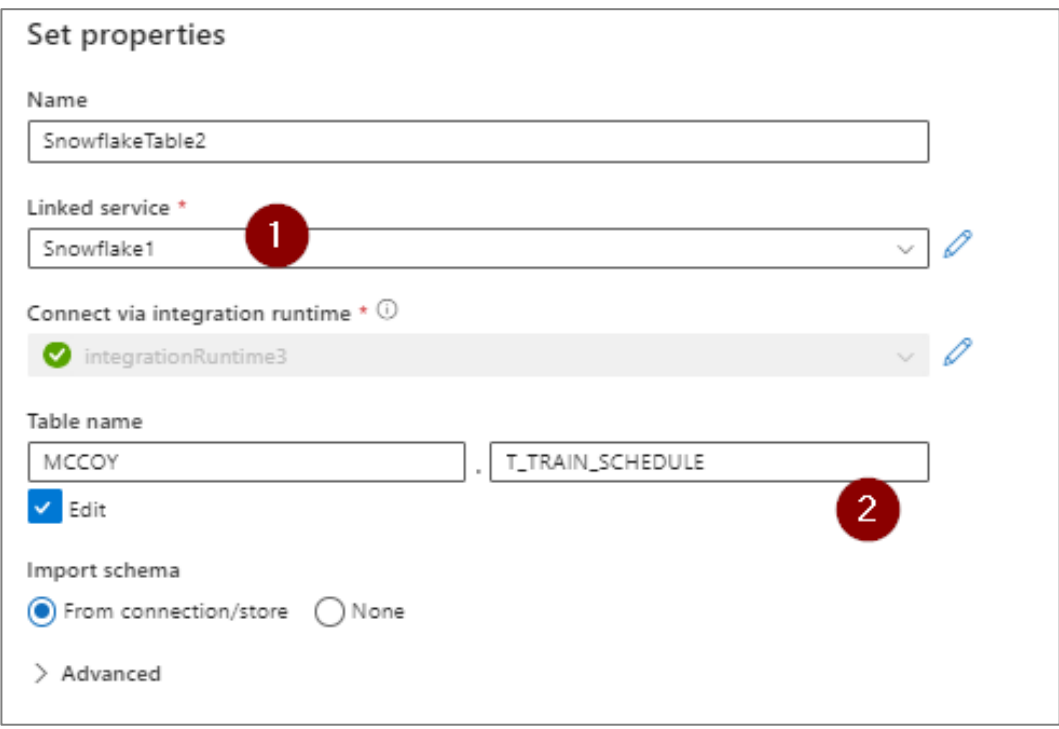

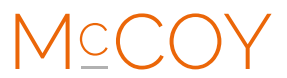

#### **Step 5e: Mapping and transformation**

In the "Mapping" tab, you can define transformations or mapping rules if the source and sink schemas are different. This step is optional but crucial for data transformation scenarios.

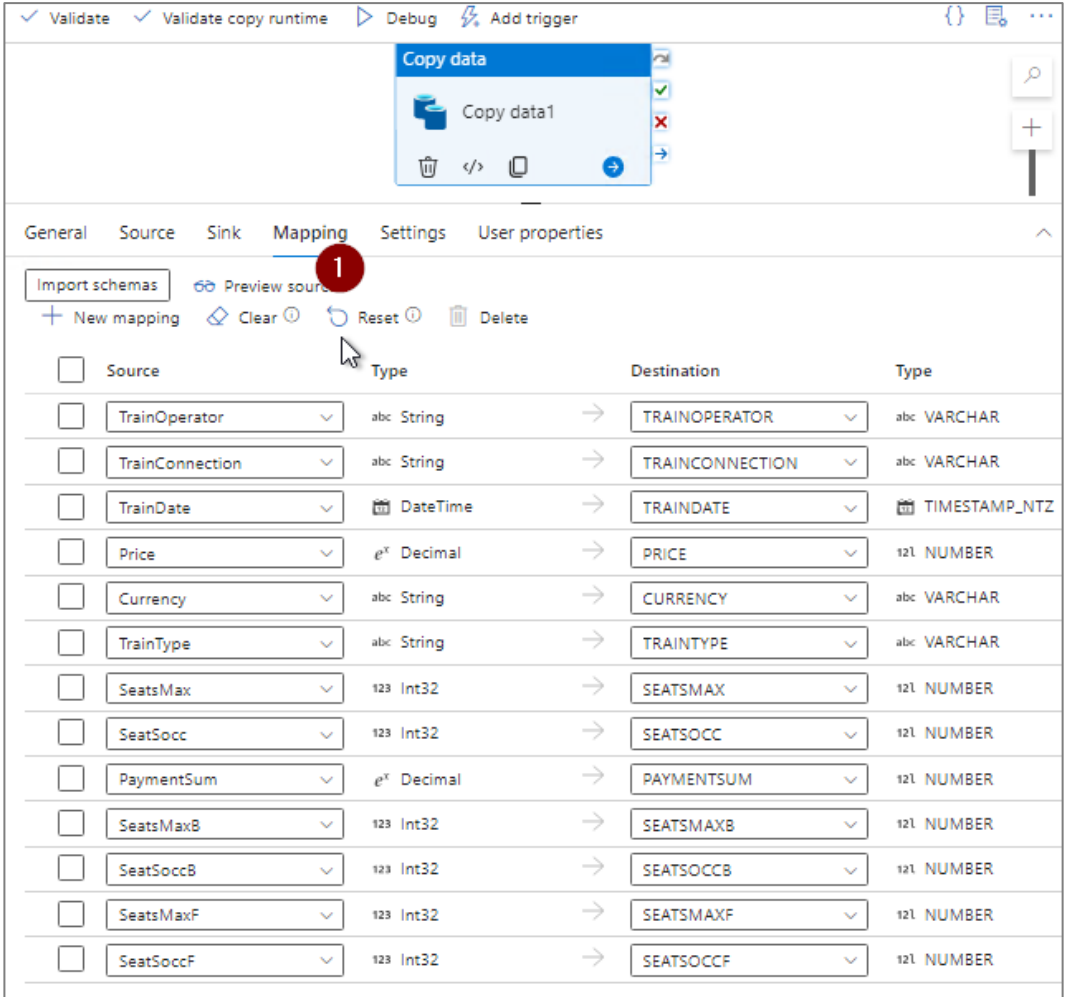

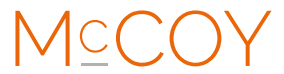

### **Step 5f: Additional settings**

In order to stage towards Snowflake it is required to enable "Staging" and adding a "Staging account",

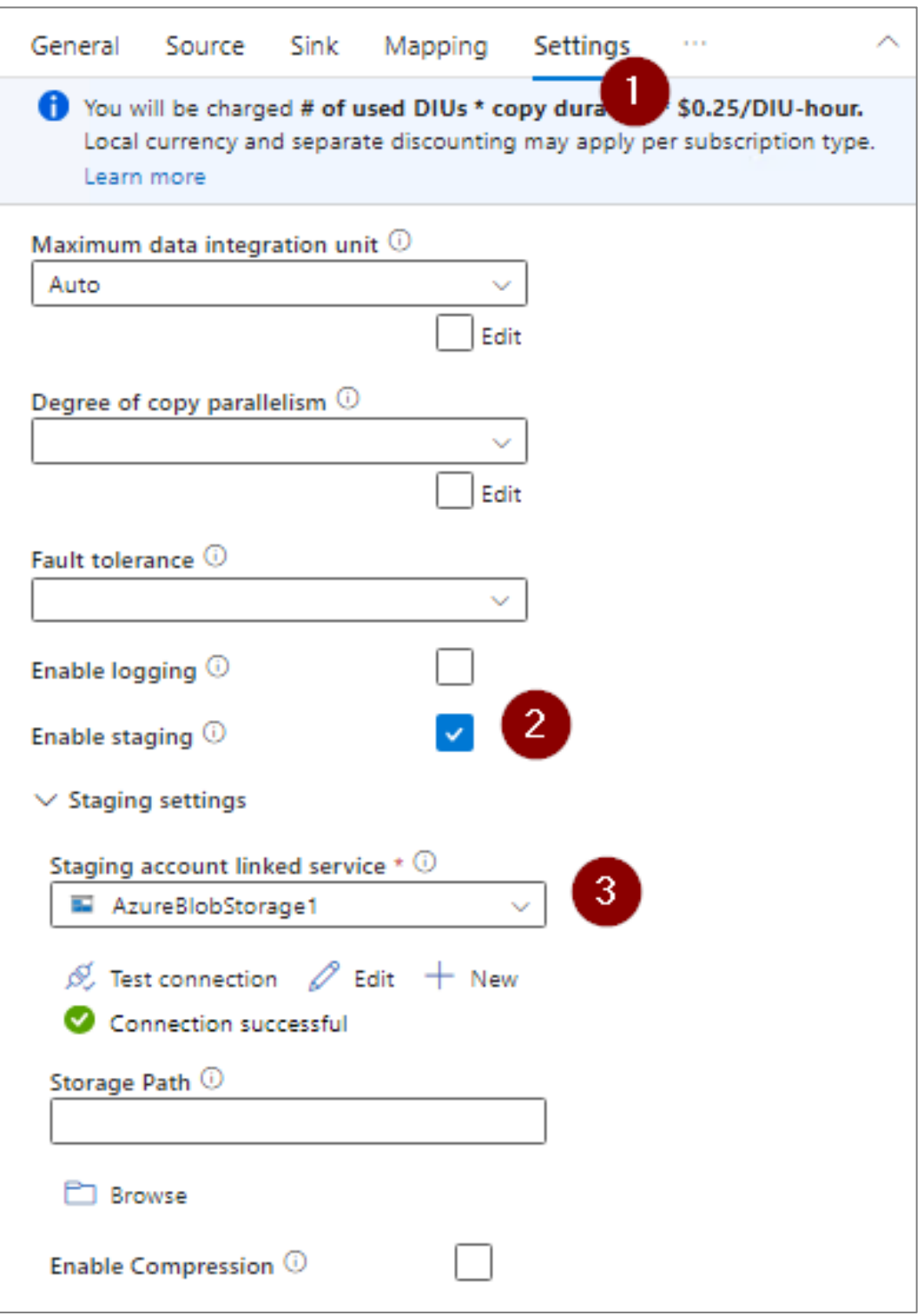

MCCOY

## **Step 6: Transfer the data from S/4 to Snowflake**

Now the complete pipeline is ready to be executed. By clicking on "Trigger now" the data transfer process is initiated.

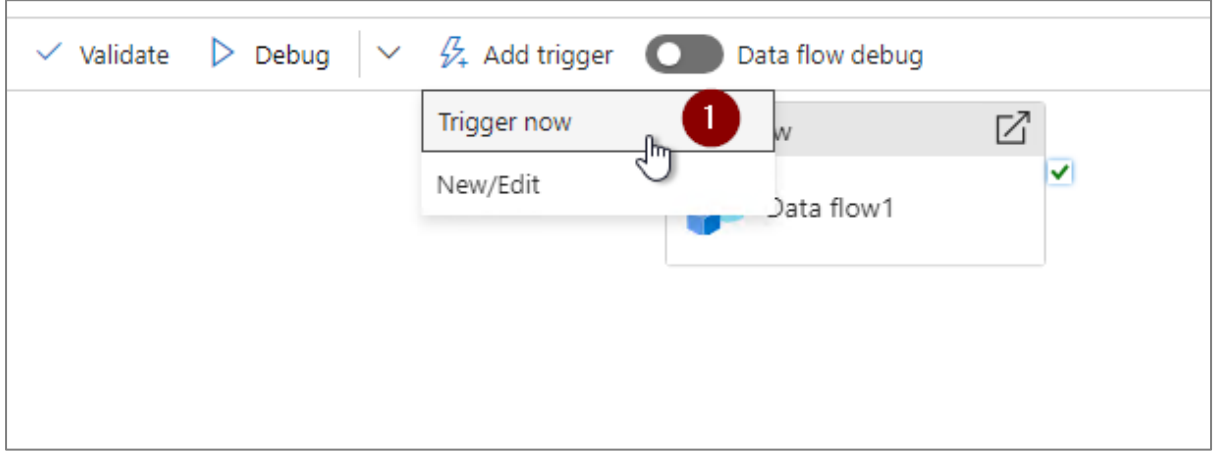

Monitor the pipeline's execution and validate the data transferred from SAP S/4 to Snowflake.

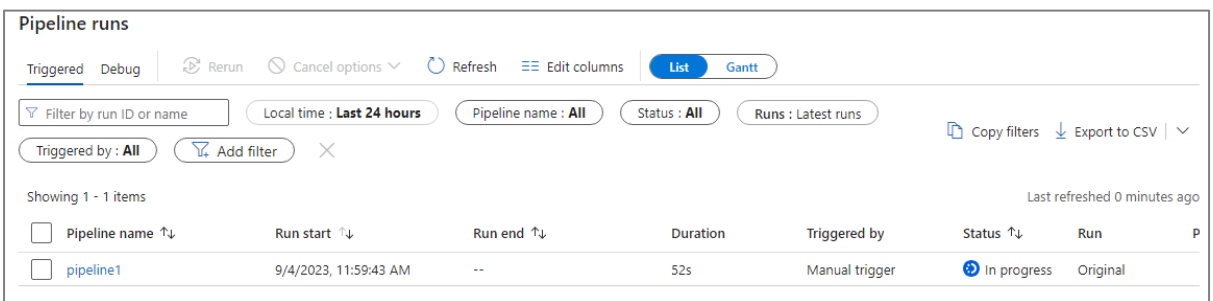

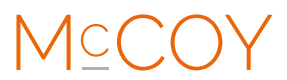

# **Step 7: Validate the data in Snowflake**

Now it's time to finally validate the data in Snowflake. This can be done by executing a SQL select statement directly in Snowflake on the target table.

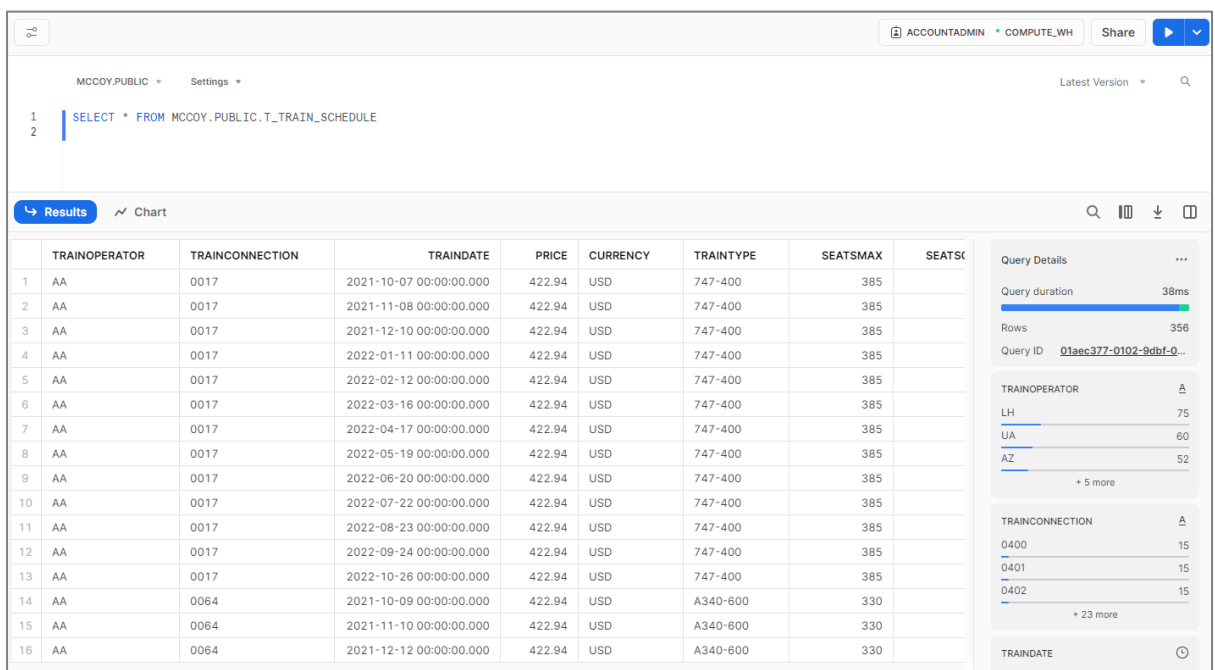

**Congratulations, your data is loaded into Snowflake!**

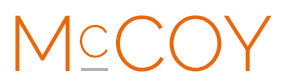

## **SUMMARY**

As we conclude this step-by-step walkthrough, you've witnessed how a wellorchestrated combination of Core Data Services (CDS) views, OData API's, Azure Data Factory pipelines and Snowflake database connectivity can seamlessly work together to easily expose SAP S/4 data into the powerful data platform Snowflake.

The architecture we described in our blog provided the vision and through these practical steps, we've made it a reality. Remember, this journey may vary for each organization, and challenges might arise along the way.

## **WANT TO KNOW MORE?**

If you have any questions or need further guidance, don't hesitate to reach out. Stay tuned for more insights and solutions on [https://www.mccoy-partners.com/.](https://www.mccoy-partners.com/)

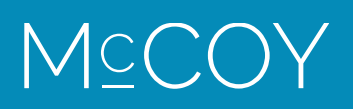